# 配置Cisco IP電話8800系列多平台電話上的SIP設 定

# 目標

Ī 工作階段初始通訊協定(SIP)是一種訊號通訊協定,用於透過網際網路通訊協定(IP)管理語音和視訊 通話等通訊工作階段。 該協定可用於建立、修改和終止單播或組播會話。一個或多個媒體流可以存 在於會話中。與其他網際網路語音(VoIP)通訊協定一樣,SIP處理封包電話網路中的訊號傳送和作業 階段管理功能。信令允許跨網路邊界傳輸呼叫資訊。會話管理提供了控制端到端呼叫屬性的功能。

SIP的應用包括視訊會議、流多媒體分發和檔案傳輸等。SIP是一種獨立於傳輸層的應用層協定。

本文檔的目的是解釋在Cisco IP電話8800系列多平台電話型號上為分機配置SIP設定。

## 適用裝置 | 韌體版本

● IP Phone 8800系列 | 11.0.1(下載<u>最新版本</u>)

本文中引用的8800系列電話不是使用特定呼叫控制器的企業電話。如果要比較兩種不同型別的電話 ,請檢視[比較和對比:Cisco IP MPP電話和Cisco Unified IP電話](/content/en/us/support/docs/smb/collaboration-endpoints/cisco-ip-phone-8800-series/1574-Compare-and-Contrast-Cisco-IP-MPP-Phones-and-Cisco-Unified-IP-Phones.html)。

## 採用多重平台韌體的電話 Ξ

MPP電話要求網際網路電話服務提供商(ITSP)或IP專用交換機(PBX)呼叫控制伺服器提供服務。 WebEx Calling、Ring Central和Verizon是ITSP的示例。與Cisco MPP電話配合使用的IP PBX服務 的示例包括Asterisk、Centile和Metaswitch平台。

這些ITSP和IP PBX呼叫控制器是一個獨立的系統,其中電話與呼叫控制器相互通訊以提供呼叫暫留 和語音郵件等服務。由於MPP電話不使用特定呼叫控制器,因此訪問和過程會有所不同。

每個呼叫控制器可以遵循不同的過程,因此我們無法準確告訴您如何工作。有關特定語音郵件命令 的資訊和幫助,請參閱所選提供商的幫助站點。如果您有管理員,您可以聯絡他們,瞭解詳細資訊 以及可能的培訓。

# 星號幫助站點

[SIP設定的星號Wiki幫助頁面。](https://wiki.asterisk.org/wiki/display/AST/Hello+World) Ξ

# SIP設定的其他可能配置

步驟1.登入到基於Web的實用程式,然後按一下Admin > advanced。您將進入Advanced Admin頁 面。

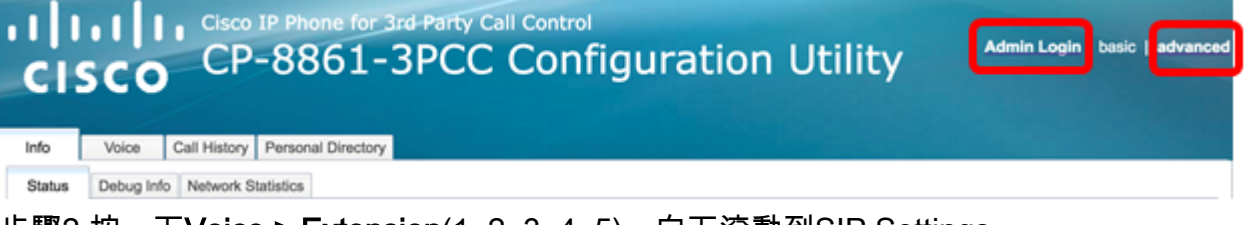

#### 步驟2.按一下Voice > Extension(1, 2, 3, 4, 5), 向下滾動到SIP Settings。

附註:本示例使用Ext1。

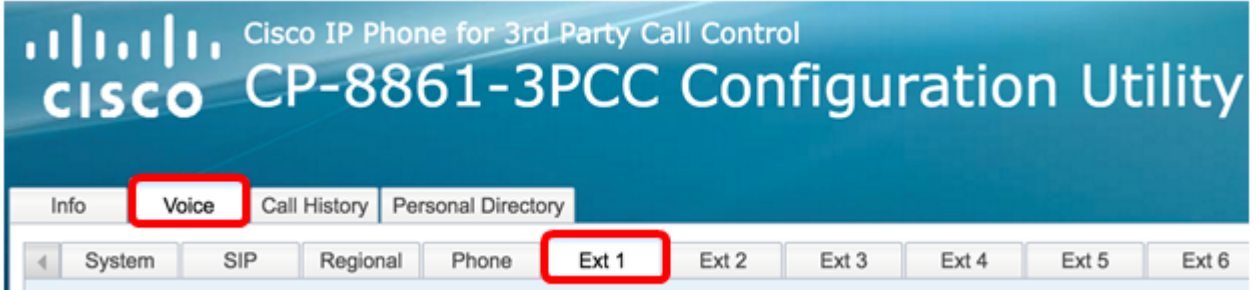

步驟3.從SIP Transport下拉選單中選擇傳輸層協定。選項包括:

- TCP 傳輸控制通訊協定(TCP)是一種面向連線的通訊協定,提供可靠、有序、已錯誤檢查的 封包流,允許網路中的清楚連線。
- UDP 使用者資料協定(UDP)是用於傳輸資料包的無連線消息協定。
- TLS 傳輸層安全性(TLS)是一種通過網路傳輸語音資料的安全方法。它是保護和驗證通訊的 標準協定。

附註:在本例中,選擇了UDP。

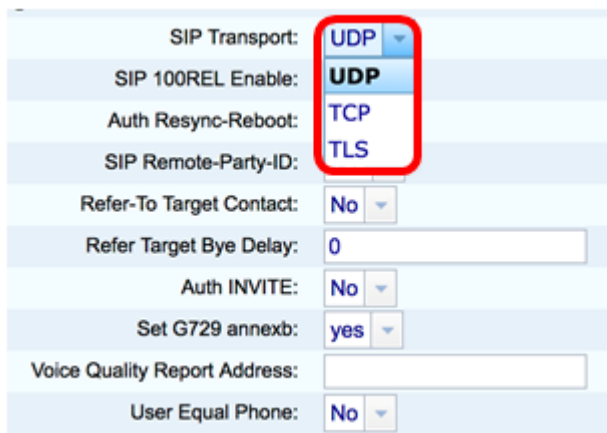

步驟4.在SIP 100REL Enable下拉選單中,選擇Yes,以啟用100REL SIP擴展支援,以便可靠傳輸 臨時響應和使用臨時響應確認(PRACK)請求。SIP消息格式上的100REL和PRACK擴展都用於可靠 的調配。選擇No以禁用。這是預設設定。

附註:SIP定義了兩種型別的響應:暫時和最終。最終響應(2xx-6xx)傳達請求處理的結果並可靠地 傳送。在此示例中,選擇了No。

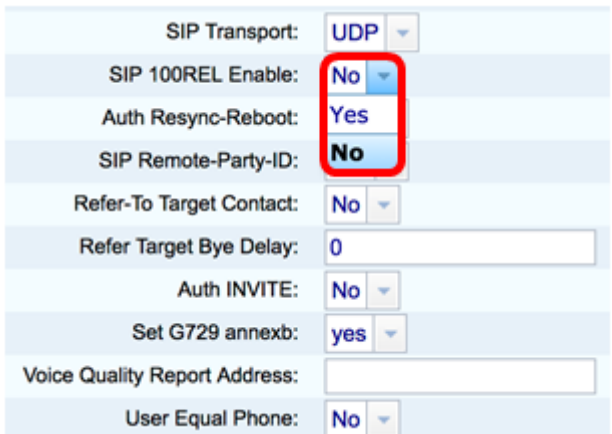

步驟5.在Auth Resync-Reboot下拉選單中,選擇Yes,以允許SIP伺服器在收到NOTIFY重新同步重 新啟動消息時對伺服器進行身份驗證。預設值為No。

附註:在本例中,選擇了「是」。

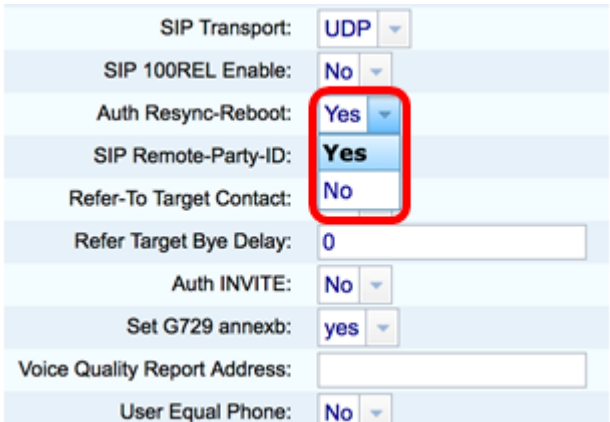

步驟6. (可選) 從SIP Remote-Party-ID下拉選單中,選擇Yes 或No 以允許使用Remote-Party-ID報 頭而不是From報頭。SIP Remote-Party-ID header標識主叫方,並且包含使用者方、螢幕和隱私標 。……<br>題,指示如何顯示或遮蔽呼叫。預設值為Yes。

附註:在本例中,選擇了「是」。

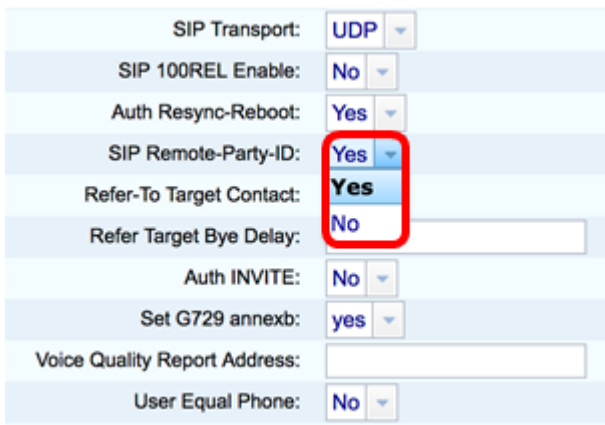

步驟7.(可選)從Refer-To Target Contact下拉選單中,選擇Yes以允許與Refer-To Target聯絡,或 選擇No禁止與Refer-To Target聯絡。

附註:在此示例中,選擇了No。

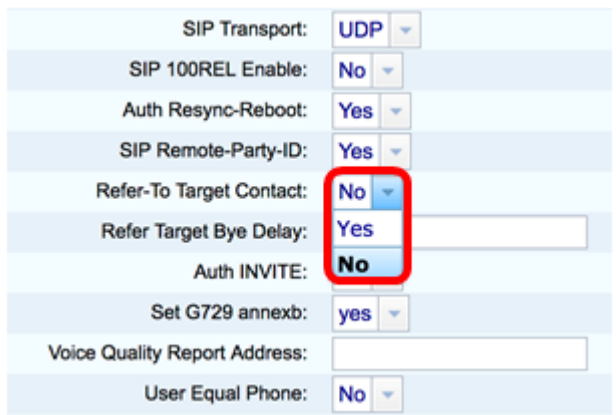

步驟8.在Refer Target Bye Delay欄位中,輸入值(以秒為單位)。這是引用目標重新嘗試傳送 BYE消息的時間。預設值為0。

附註:在此示例中,使用1。

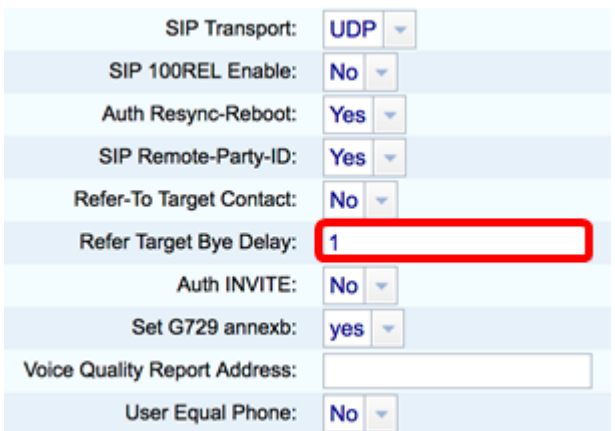

步驟9.(可選)從Auth INVITE下拉選單中,選擇Yes或No,使授權對來自SIP代理的初始傳入 INVITE請求至關重要。

附註:在此示例中,選擇了No。

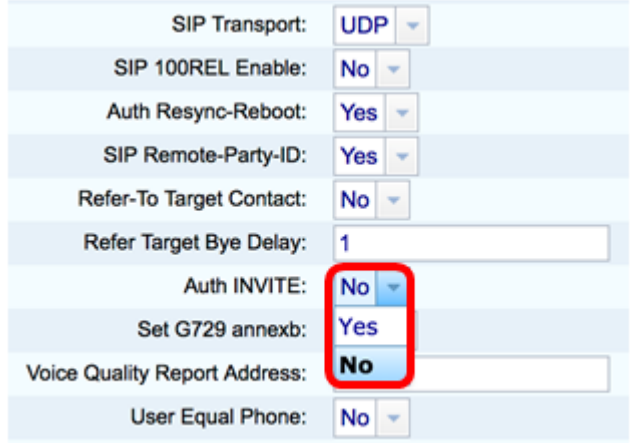

步驟10。(可選)從Set G729 annexb下拉選單中選擇一個選項。G729附件用於監控訊號中的語音 活動。預設為無。選項包括:

- none 選擇此選項以禁用G729附件。
- no 選擇此項以禁用G729附件。
- 是 選擇此項可在電話上啟用G729附件。
- Follow silence supp setting 選擇此項以遵循VoIP伺服器上的Silence Suppressing設定。

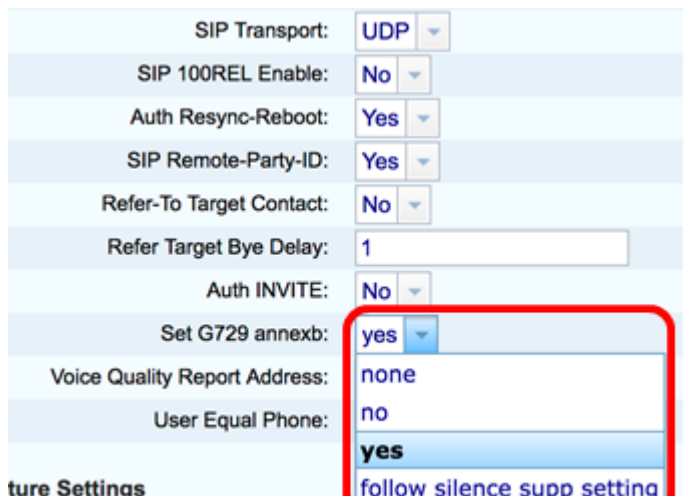

Rlind Attn-Xfer Fnable: Nol -步驟11.在「Voice Quality Report Address」欄位中,輸入用於傳送語音報告的語音品質報告伺服器 的IPv4地址。

#### 附註:本示例使用192.168.100.147。

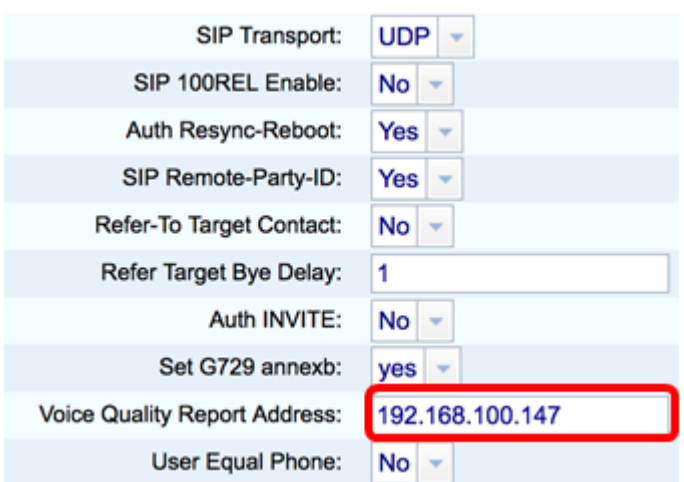

步驟12.(可選)從User Equal Phone下拉選單中,選擇Yes或No,以啟用或禁用SIP消息的報頭 FROM、TO和請求行,使其包含「user=phone」附件。

## 附註:在此示例中,選擇了No。

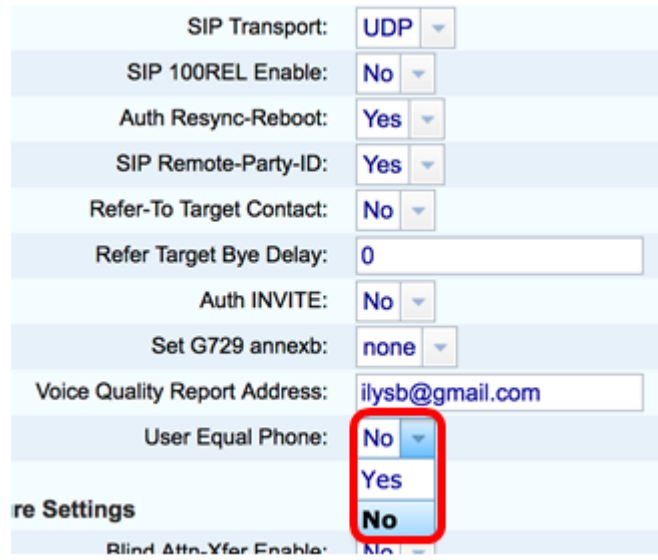

步驟13.在SIP Port欄位中,輸入SIP消息的埠號。所有傳輸層協定的預設值為5060。

## 附註:在此示例中,使用5060。

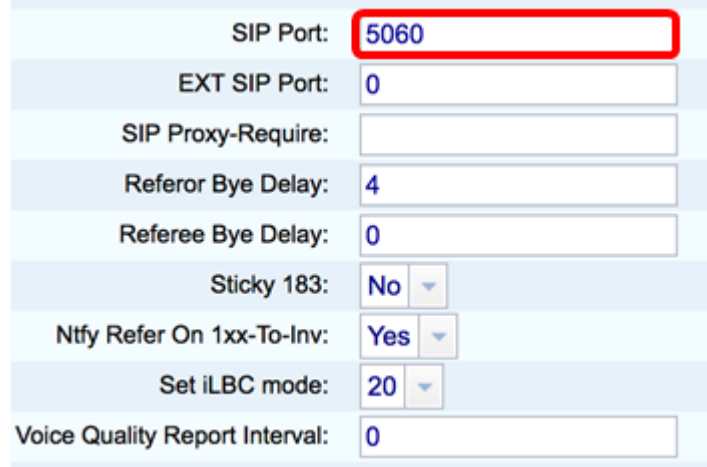

步驟14.在EXT SIP Port欄位中,輸入外部SIP埠號。

附註:在此示例中,使用5070。

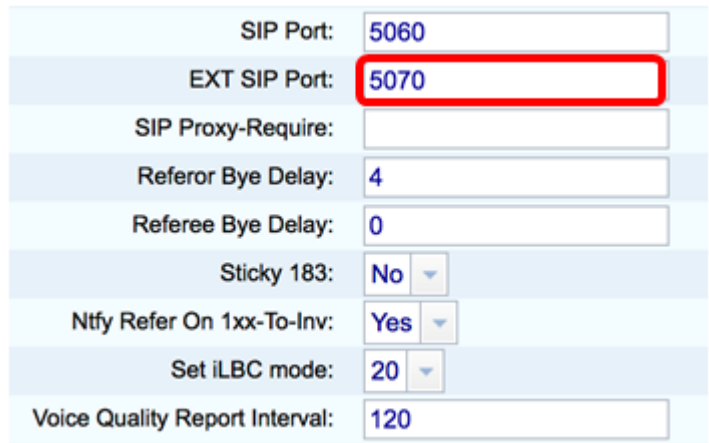

步驟15。(可選)在SIP Proxy-Require欄位中輸入相應的報頭。SIP Proxy-Require用於指示代理 必須支援的代理敏感功能。當此報頭由使用者代理給出時,SIP代理可以支援特定擴展或引數。如 果Proxy在組態後仍不支援此欄位,則會傳送一則unsupported訊息。

附註:在本例中,該選項為空。

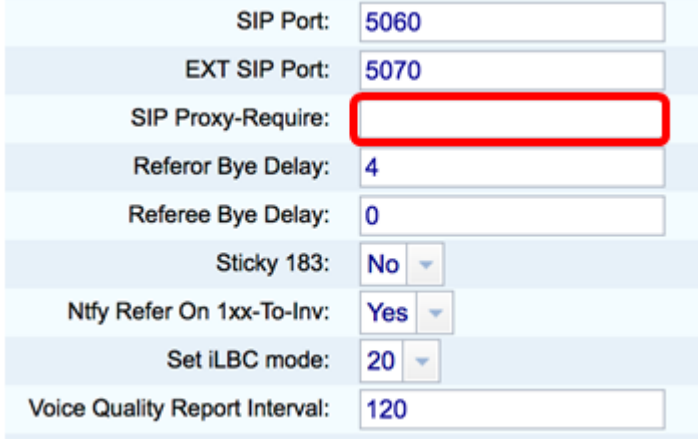

步驟16.在Referor Bye Delay欄位中輸入適當的時間段(以秒為單位)。一旦來電轉駁完成,電話就 會向舊的呼叫日誌傳送一條BYE消息。有許多與此功能相關的延遲設定。它們是參照物、參照物、 參照物、參照物。

附註:Referor Bye Delay的預設值為4。

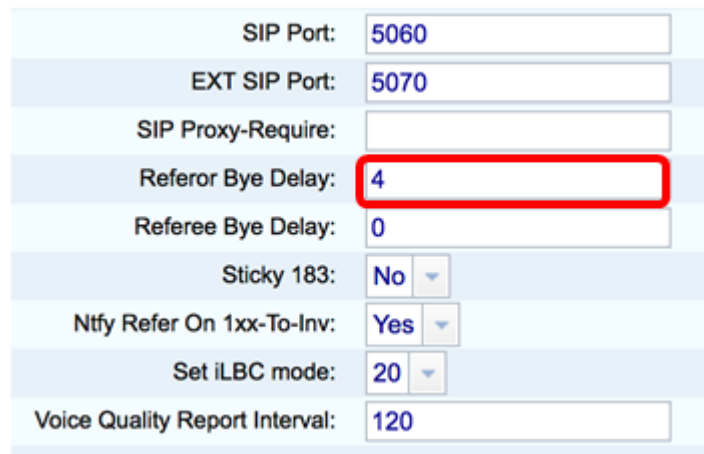

步驟17.在Referred Bye Delay欄位中,輸入適當的時間段(以秒為單位)。預設值為0。

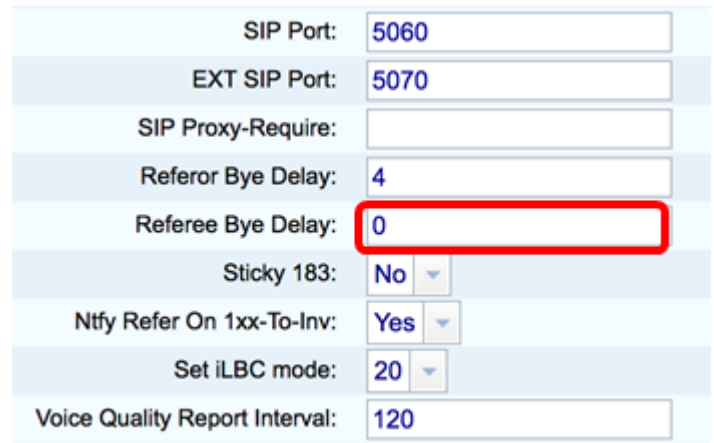

步驟18。(可選)從Sticky 183下拉選單中選擇Yes,使電話能夠在接收到出站INVITE的前183 SIP響應後忽略其他180個SIP響應。選擇否接受。這是預設設定。

附註:在此示例中,選擇了No。

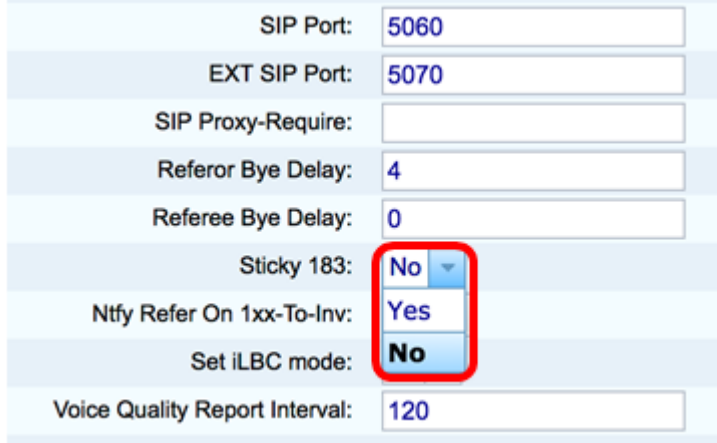

步驟19.從Ntfy Refer On 1xx-To-Inv下拉選單中選擇Yes。這將使受讓人傳送帶有事件的NOTIFY消 息:請參閱轉接呼叫日誌中的轉接方以瞭解從轉接目標收到的任何1xx響應。如果選擇No,則電話 將只傳送最終響應(200及更高版本)的NOTIFY。

附註:在本例中,選擇了「是」。

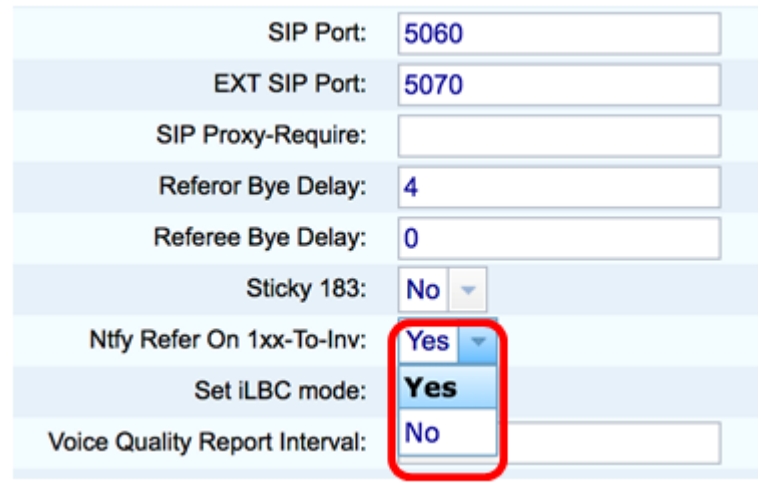

步驟20.網際網路低位元率編解碼器(iLBC)是一種標準、高複雜度的語音編解碼器,適合通過IP進行 強大的語音通訊。iLBC具有內建的糾錯功能,可幫助編解碼器在具有高資料包丟失的網路中執行。 從iLBC模式下拉選單中,選擇20或30以設定資料幀長度(以毫秒為單位)。

附註:在此範例中,選擇20。

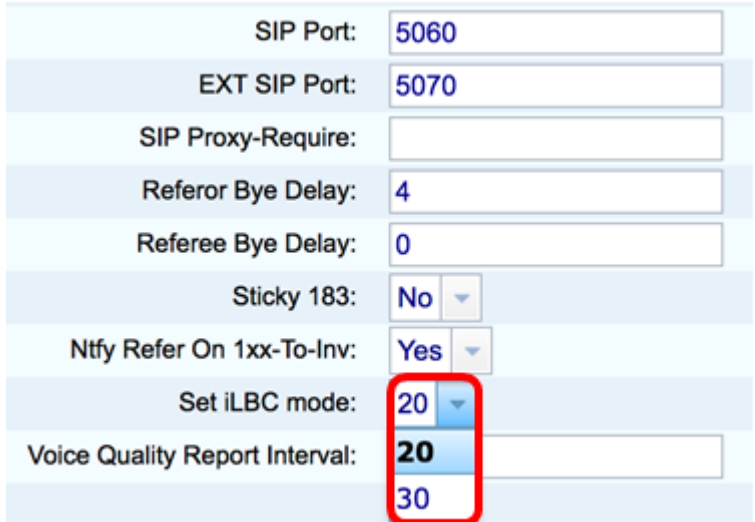

步驟21.在Voice Quality Report Interva欄位中輸入值 (以秒為單位), 以定期向外部實體報告監控 資源的狀態。觸發基於預配置的間隔值發生。您可以使用通過此報告方法收集的統計資料來收集有 關資源使用情況的資訊。

附註:在此示例中,使用120。

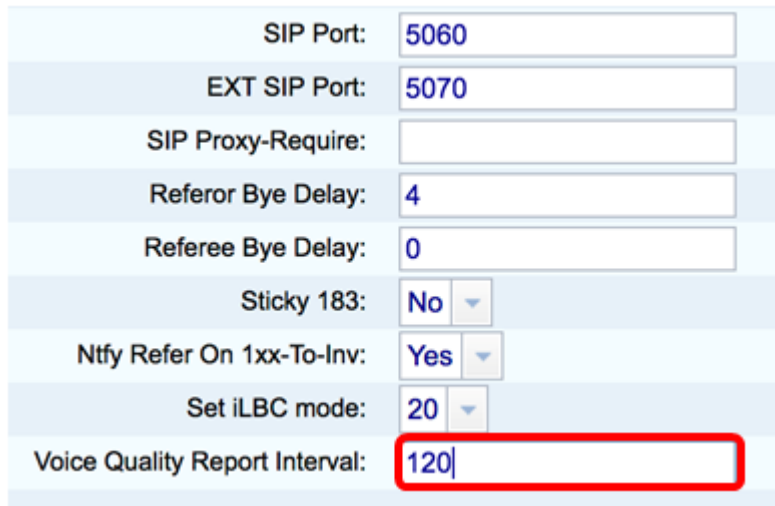

步驟22.按一下Submit All Changes以儲存設定。

Undo All Changes Submit All Changes

## 您現在應該已經在IP電話上配置了SIP設定。

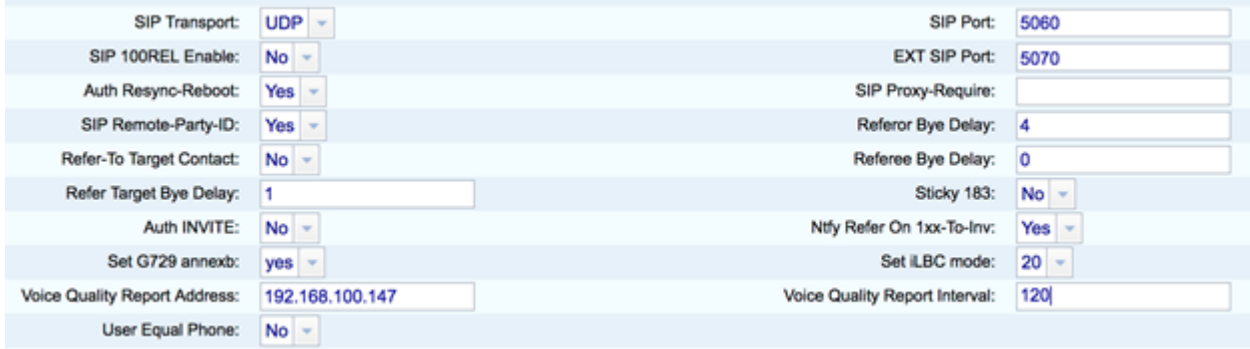